## Video Prep

- 1. In Vimeo, once video is uploaded, Click on the video so it goes to full screen view
- 2. Once in full screen view, on the right hand side, click **Advanced**

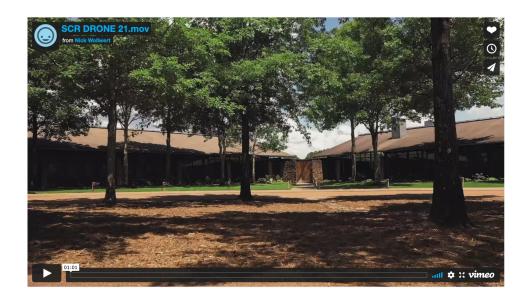

| Privacy                 |
|-------------------------|
| Player                  |
| ር<br>Comments           |
| Analytics               |
| <b>දිදි</b><br>Advanced |

3. On the first tab, you can update Title, Description or Thumbnail

#### Title (required)

| SCR DRONE 21.mov | SCR DRONE 21.mov |  |
|------------------|------------------|--|
|------------------|------------------|--|

### Description

Tell the story behind your video (it's OK to include links).

## Thumbnail

| Edit thumbnail 💊 | / |
|------------------|---|

4. On the left-hand side, click Embed

| ✓ General       |
|-----------------|
| Info            |
| Privacy         |
| Collections     |
| > Collaboration |
| > Embed         |

5. From this view, you can adjust your embed settings. Our recommendations are:

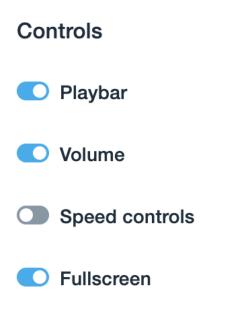

# **Actions Like** Watch Later **O** Share **Embed** Your details Profile picture **Title** Byline Let users decide (i) Customization

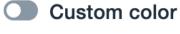

Show Vimeo logo

6. Copy the Vimeo link at the top to embed into the **Click to Edit** area of the website editor

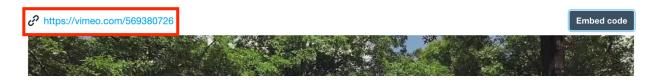

# Accessing the Tool

For information on how to embed the video visit the Client Resource Center here: <u>Editor#EmbeddingVideo</u>